# **MEDICAID ENROLLMENT INSTRUCTIONS for Respite Providers**

Enrollment to become an Independent Respite Provider is a two-step process.

- 1. You must first have/complete a current First aid/CPR as well as complete your Criminal History check or state name check. This must be completed prior to enrollment.
- 2. Complete the online Medicaid provider enrollment application

The application cannot be processed without including all of this required documentation.

## *\*You cannot deliver respite services until you receive a letter of approval from Molina* **Step 1 – Complete a criminal history background check**

**Each applicant must show clearance of a criminal history check through the Department of Health and Welfare Criminal History Unit.** The employer identification number to use to apply is **6255.** For more information on how to complete a criminal history background check go to the website: [https://chu.dhw.idaho.gov](https://chu.dhw.idaho.gov/) or PHONE (208) 332-7990 TOLL FREE 1 (800) 340-1246

1. If your Health & Welfare background check is less than 3 years old you may be able to transfer it in lieu of completing a new one. In these cases, you will need to request an Idaho State Police (ISP) Name Check, which is less expensive. More information is available on the Criminal History Unit's web site. If you have questions please *contact Rebecca Fadness at 208-334-5701.*

The applicant must complete the top section of the ISP name check application, purchase a money order for \$20.00 made out to the **Idaho State Police**, and send the application and money order to:

FACS- Rebecca Fadness, 450 West State Street PTC5, Boise Idaho 83720-0036

**The Department of Health and Welfare (DHW)** will then complete the bottom portion of the application and submit it to the Idaho State Police with the money order. All other forms of payment will not be processed.

- 2. If you have not completed a criminal history check, go to the website at [https://chu.dhw.idaho.gov](https://chu.dhw.idaho.gov/) and click *New Registration* in the left navigation panel.
	- a. Do not proceed until you review the *Common Questions* tab for important information about the process.
	- b. After reviewing the *Common Questions*, go to the *How to Apply* tab for instructions.
	- c. For the purposes of the children's developmental disabilities program, the application should be completed with the following information:
		- a. Register as an applicant **Select Applicant.**
		- b. Use the employer number assigned by the Department (*it is not your tax ID#*) - **Enter 6255**, **and click "Add to List".**
		- c. Check the type of service **- Home and Community Based Services (HCBS) – Children, and click "Next".**
	- d. Submit the criminal history check application.
- e. Schedule a fingerprinting appointment immediately after submitting the application. After submitting your application, the buttons at the bottom of your last page will give you the option of choosing to schedule your fingerprint appointment at a DHW location, or mailing in your fingerprints and application.
- f. If you have difficulties scheduling an appointment, contact the Central Criminal History Unit toll free number at **1-800-340-1246** for assistance.
- g. As long as you schedule a fingerprinting appointment immediately, the background check process does not typically take longer than 45 days.
- h. To avoid a delay in your provider application**, do not** submit your provider application to Molina until your criminal history background check is completed.
	- a. Your background check is completed when you receive notification from the Criminal History Unit that you have cleared.
	- b. Print your **Notice of Clearance** from the Criminal History Unit website and include it with your Medicaid provider application. It will not be mailed to you.
- i. Proceed to **Step 2 – Complete an online Medicaid enrollment application.**

# **Step 2 – Complete an online Medicaid enrollment application**

Prior to enrolling as a respite provider, the individual must have a current CPR and First-Aid Certificate, along with a completed background check. The application cannot be processed without including all of this required documentation.

- 1. Go to the website at [www.idmedicaid.com](http://www.idmedicaid.com/) and click *Provider Enrollment* in the left navigation panel. (To request a paper application, contact Molina's Customer Service at (866)-686-4272).
- 2. Click *New Provider Enrollment Application*.
- 3. Refer to the **User Guide** at <https://www.idmedicaid.com/User%20Guides/Forms/AllItems.aspx> for step-by-step instructions. For respite instructions click "**New Provider Enrollment Guide - Facility/Agency/Org**."
- 4. Fill in all required fields. Respite providers are "atypical providers".

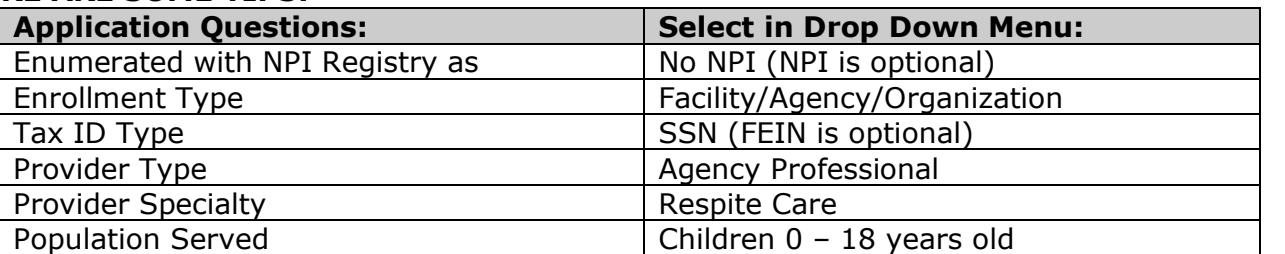

### **HERE ARE SOME TIPS:**

\*By enrolling as a respite provider, you understand and agree that by direct receipt of the funds, you are assuming potential tax and employer responsibilities that may include, but are not limited to, worker's compensation, employee withholding, unemployment insurance, and liability insurance.

5. Click *Submit*. The system will respond with a case number. Use this case number whenever you contact Molina or DHW about your application.

- 6. At the end of the enrollment application, download the Fax Cover Sheet. Mail or fax your name and case number, along with the following current information:
	- CPR and First-Aid Certificate;
	- W-9 form; and
	- Criminal History Check Notice of Clearance and/ or state name check (less than 3 years old)

### **Fax number: Mailing address:**

1 (877) 517-2041 Molina Medicaid Solutions P.O. Box 70082 Boise, ID 83707

### **What happens next?**

Do not deliver any services until you have completed the provider enrollment process. The process is complete when you receive an approval letter from Molina with your Medicaid provider number. Once completed, you may start providing and billing for respite services.

### **Medicaid Guidelines**

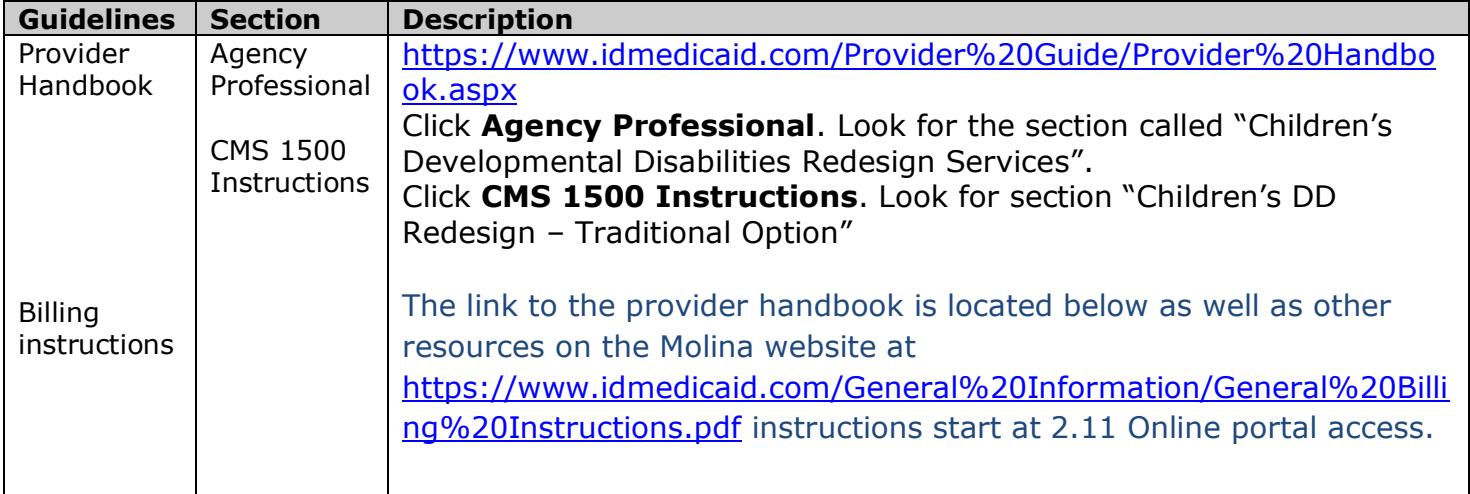